## 回り込みの解除方法

図①のように前記事の写真が後記事に侵入しているケースがあります。

これは、侵入している画像データの回り込みが解除されていないのが原因です。CSM はワープロライク で編集ができる反面、このような細かなところでの処理が不十分な時があります。

図②のようにきれいなレイアウトにするには、HTML ソースで編集する必要があります。

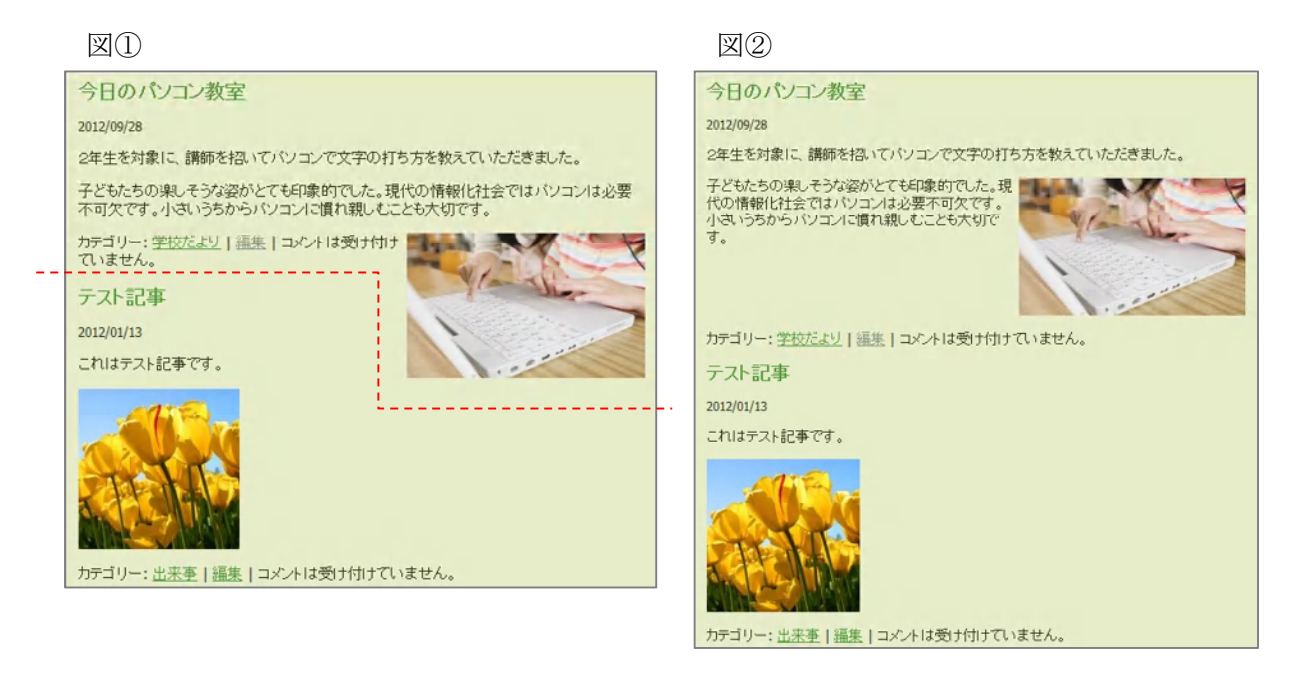

1. まずは、写真の挿入位置を確認します。

回り込みをする時は、どの段落から回り込みをさせたいかを考え、その該当する段落の文頭に写真 を挿入します。図①は、該当する段落の文末に写真が挿入されています。

2. 写真をドラッグして、該当段落の文頭に移動します。

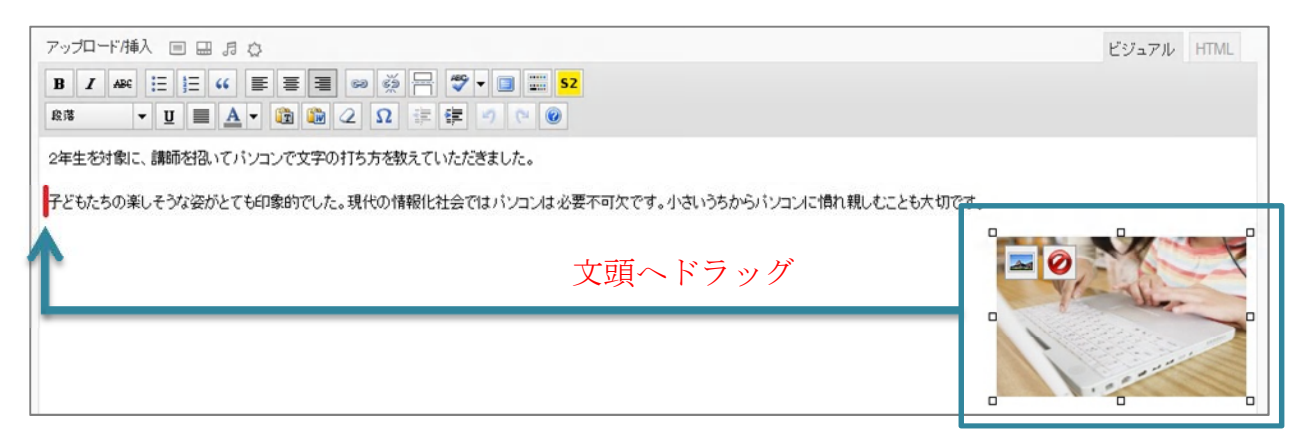

3. 更新して確認します。まだ、レイアウトが崩れている場合は再度編集します。

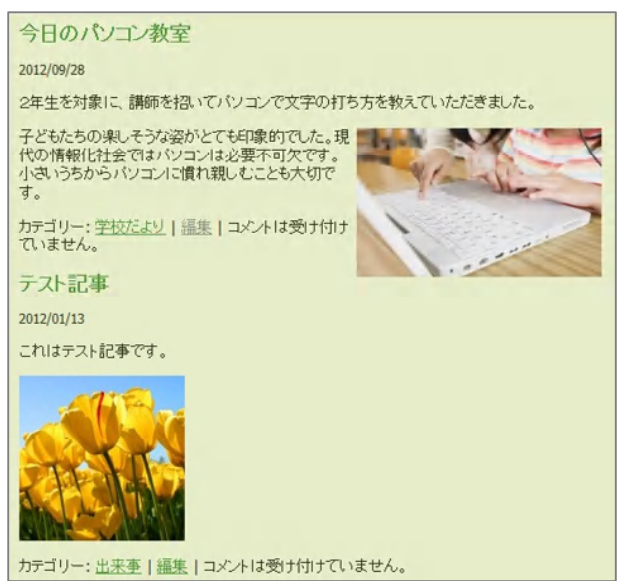

4. 編集画面の[HTML]タブをクリックし、回り込みを解除したい任意の位置に、以下のタグ(回り込み 解除)を入力します。<br clear=right> ※右回り込みの解除: right 左回り込みの解除: left

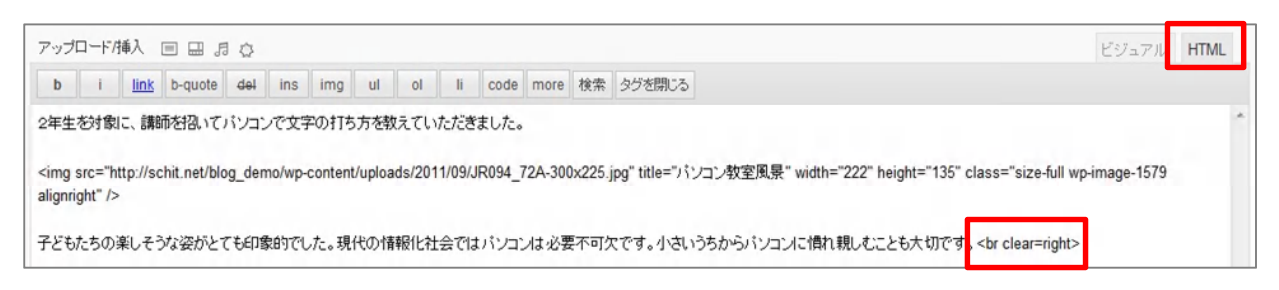

5. 更新して確認します。

回り込みが解除され、レイアウトが整いました。

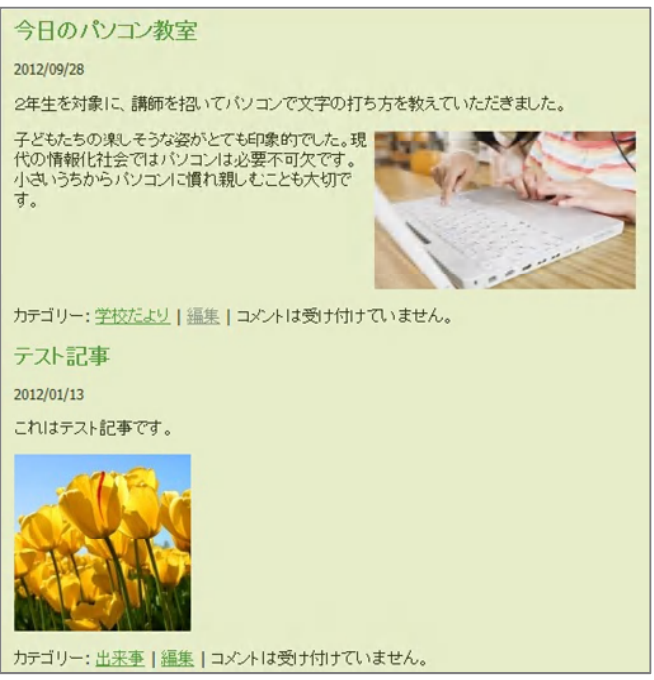